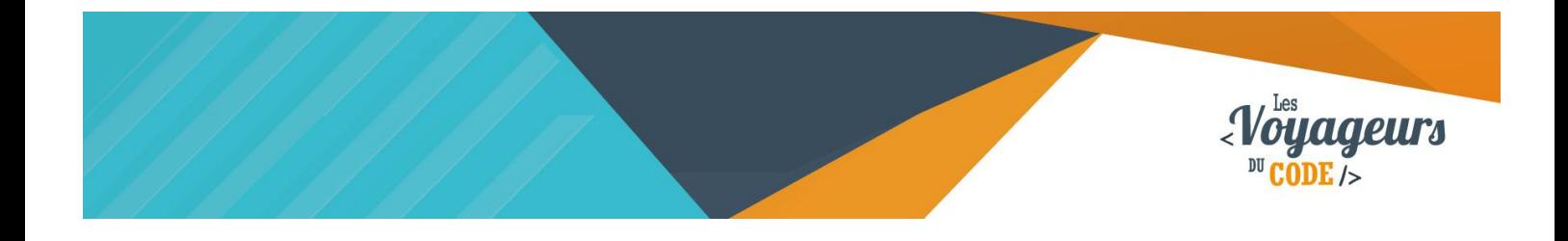

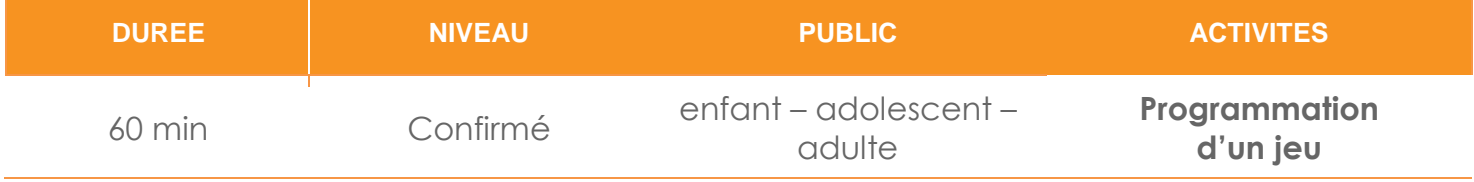

# "Copter" *FICHE D'ACTIVITE SCRATCH*

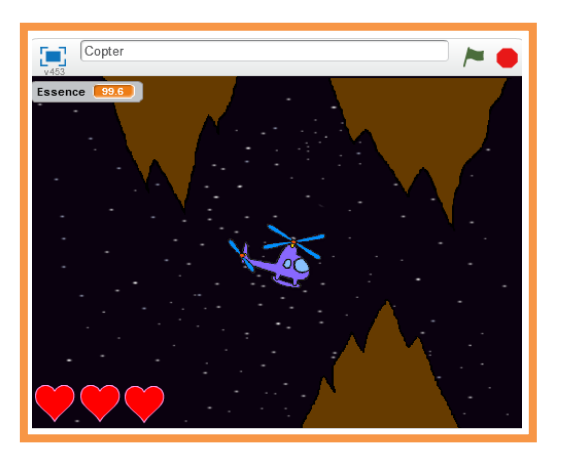

#### **Objectifs :**

Nous allons programmer un jeu d'hélicoptère. Dans ce jeu, il faut piloter un hélicoptère, tout en évitant les obstacles. Il faudra récupérer de l'essence, sinon votre hélicoptère s'écrasera. A chaque fois que vous percuterez un obstacle, vous perdrez une vie, représentée par un cœur. Si les trois vies sont perdues, la partie est finie.

Pour programmer ce jeu, nous allons utiliser la plateforme **Scratch** qui a l'avantage d'utiliser du code visuel : pas besoin d'apprendre un langage de programmation pour construire ses propres jeux vidéo !

#### **Compétences travaillées :**

- **Boucles**
- **Aléatoire**
- **Variables**
- **Conditions**
- **Scrolling**

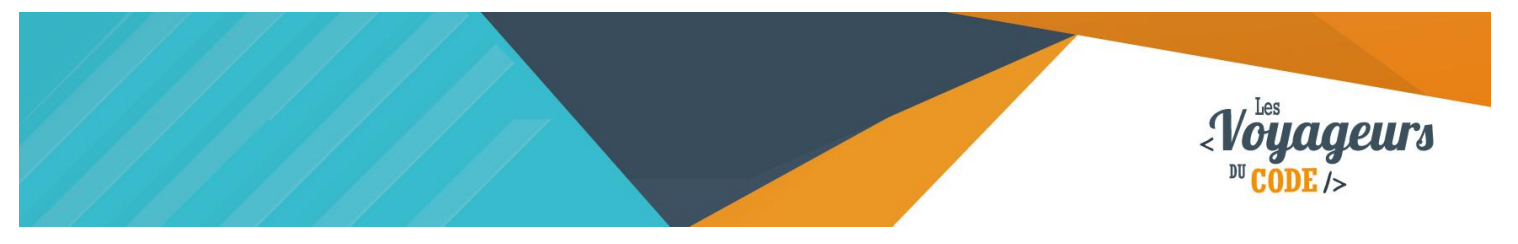

### **Étape 1 : Créer une scène et ajouter des lutins**

Vous pouvez supprimer le chat Scratch, nous n'en aurons pas besoin pour cette activité.

1. **Ajoutez un arrière-plan**. Par exemple, « stars » dans la catégorie « Space ».

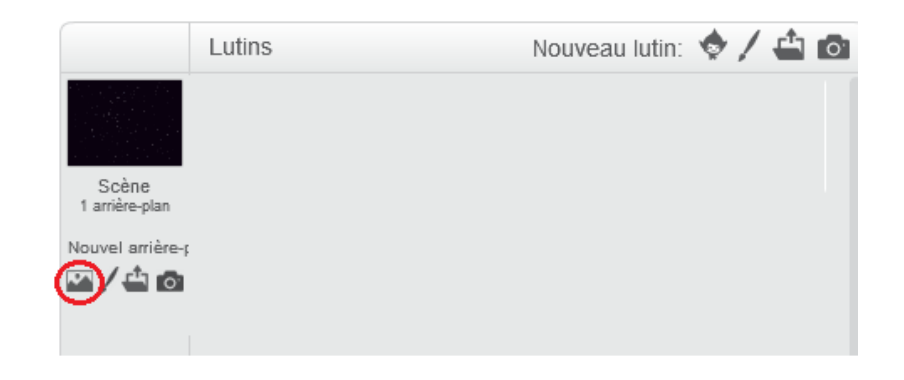

2. **Ajoutez un hélicoptère et un autre lutin,** par exemple un chapeau de magicien **qui permettra de récupérer de l'essence.**

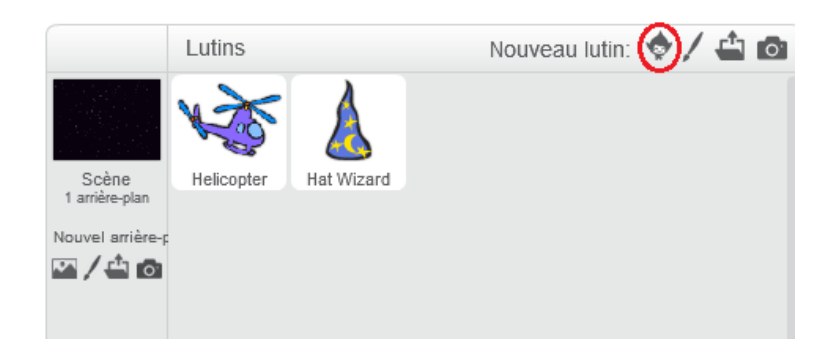

3. Il ne reste plus qu'à **dessiner des rochers :** deux partant du haut et deux autres du bas.

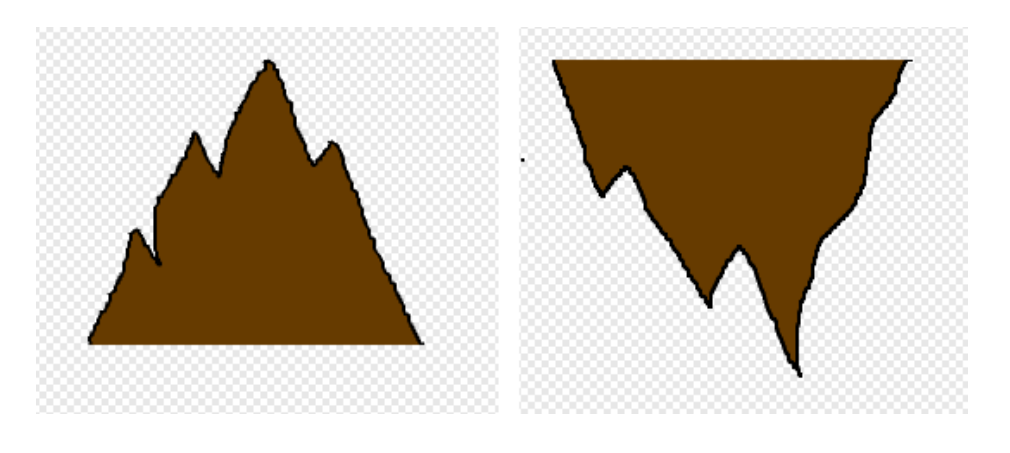

WWW.VOYAGEURSDUCODE.FR – Théo Lafage -

C 00

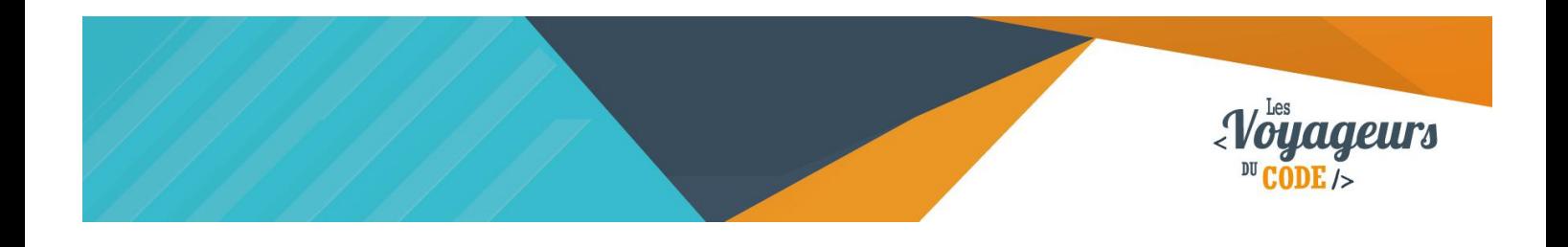

**Renommez-les** en roche 1, roche 2 et roche 3. **N'oubliez pas de les centrer** en cliquant sur le symbole en forme de croix.

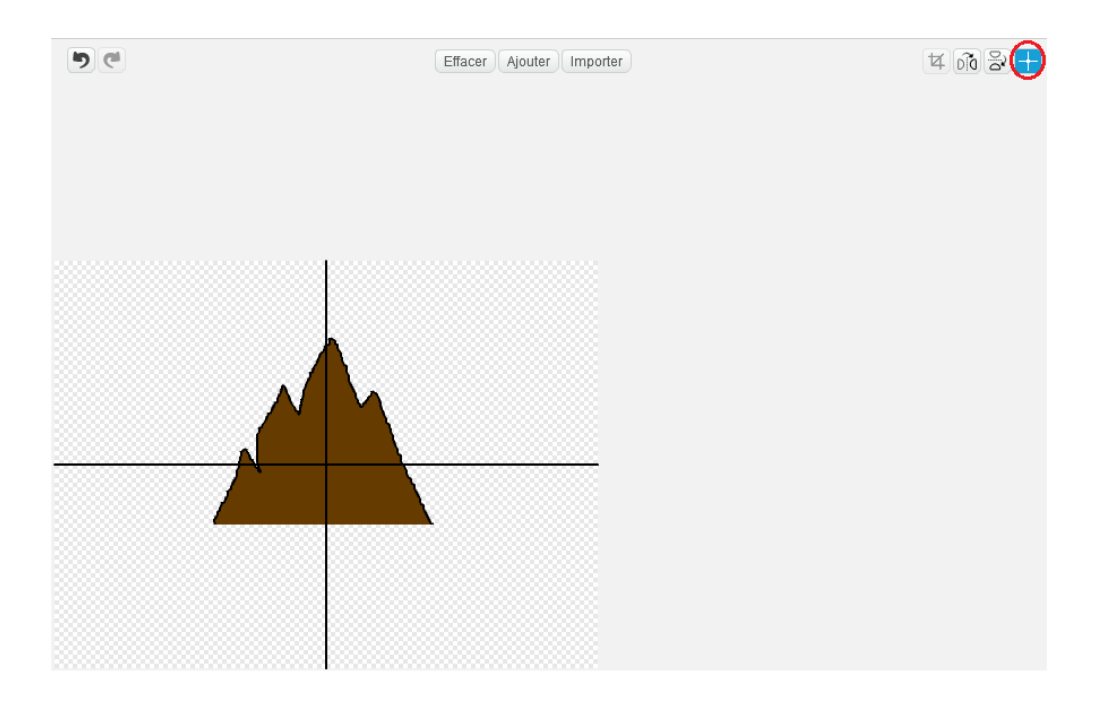

4. Nous allons également avoir besoin **d'un « cœur » pour représenter les vies de l'hélicoptère,** pour cela importez par exemple « heart » de la catégorie « Choses ».

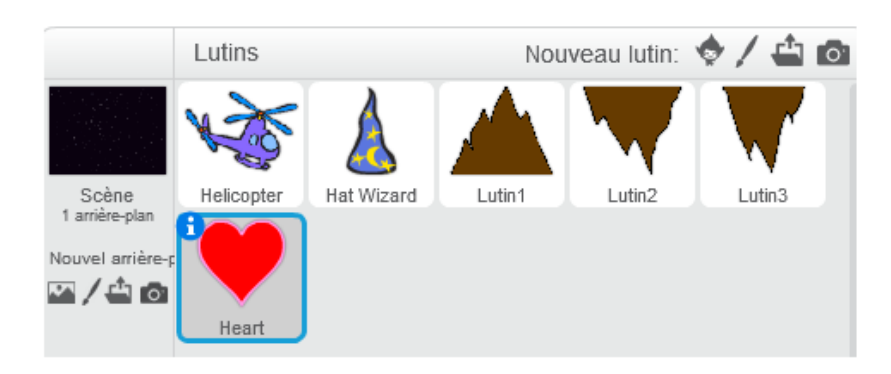

5. **Ajustez la taille** des rochers ainsi que celle de l'hélicoptère de façon à ce qu'il puisse passer entre les rochers.

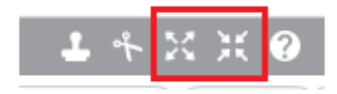

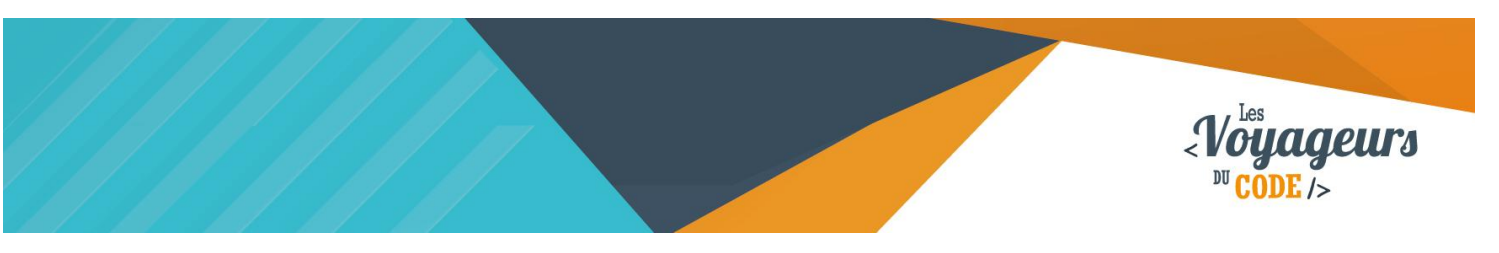

### **Étape 2 : Animer les rochers**

1. Le script suivant va permettre de **faire apparaître aléatoirement un rocher** toutes les 1 à 3 secondes. Il disparaîtra une fois qu'il aura atteint le bord gauche de l'écran.

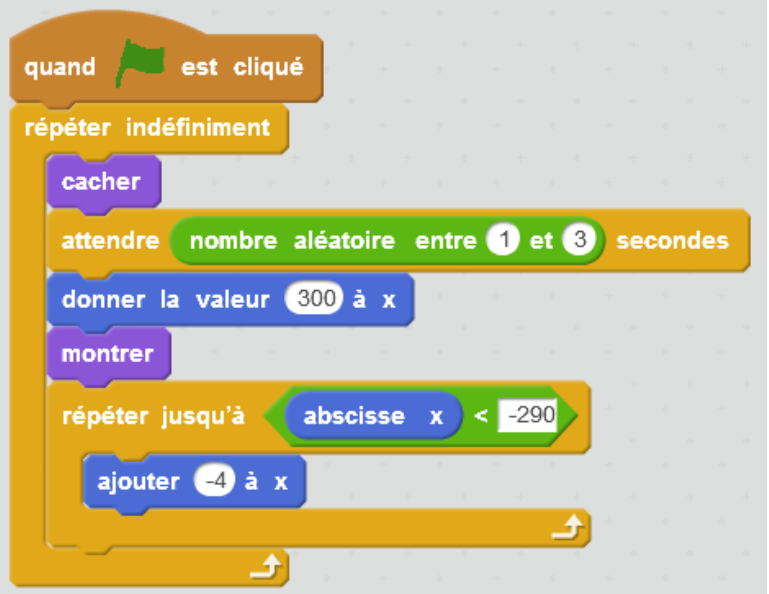

Quand le drapeau vert est cliqué, le rocher disparait, attend entre 1 et 3 secondes et apparait à droite de l'écran  $(X = 300)$ . Puis il avance vers la gauche de l'écran jusqu'à ce qu'il soit vraiment à l'extrême gauche de l'écran (< - 290). Une fois le côté gauche atteint, il recommence indéfiniment.

#### 2. **Il faut dupliquer ce script pour les trois autres rochers.** Puis positionnez-les correctement sur l'écran (deux en bas et deux en haut).

Testez votre script en cliquant sur le **drapeau vert.** Assurez-vous que les rochers défilent aléatoirement de droite à gauche.

### **Étape 3 : Contrôler l'hélicoptère**

Dans cette partie, il va falloir créer plusieurs scripts. Quatre pour diriger l'hélicoptère, un pour perdre de l'essence toutes les 0.1 secondes (Pour un compteur d'essence réaliste).

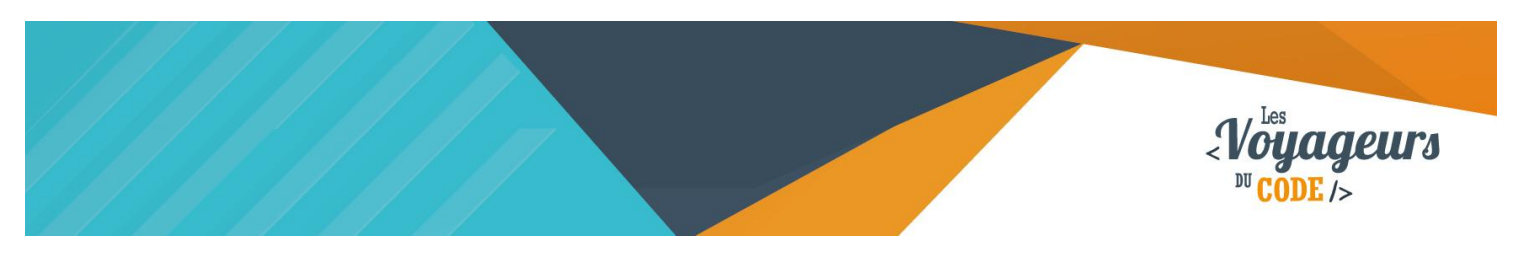

1. Nous allons créer **le script pour déplacer l'hélicoptère** avec les flèches directionnelles.

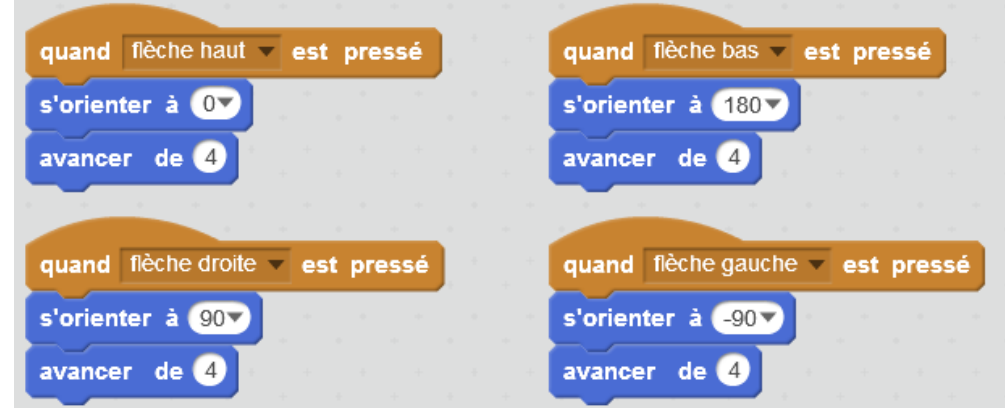

Quand la flèche du haut est pressée, le lutin s'oriente vers le haut et avance.

Le principe est le même pour les autres flèches directionnelles.

2. Nous allons maintenant faire en sorte que **l'hélicoptère perde de l'altitude et de l'essence au cours du temps.** Exécutez le script suivant :

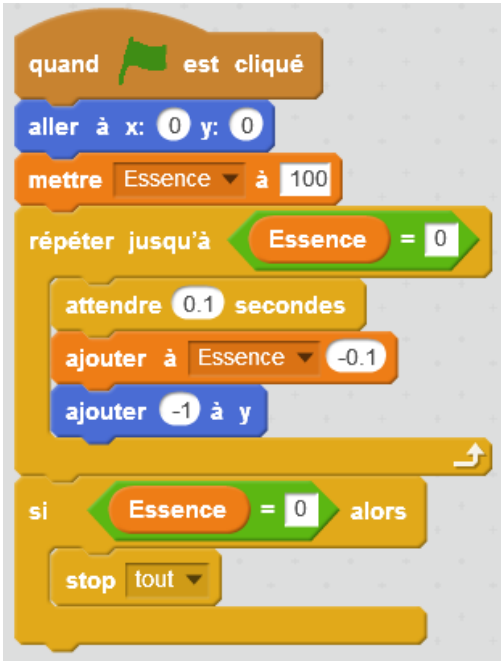

Quand le drapeau vert est cliqué, l'hélicoptère se place au centre de l'écran, la variable « Essence » prend la valeur de 100 puis diminue chaque 0.1 seconde, en même temps que l'hélicoptère perd 1 sur l'axe vertical, et ce jusqu'à ce que la variable « essence » soit égale à 0. Si elle est en effet égale à 0, alors le programme s'arrête.

WWW.VOYAGEURSDUCODE.FR – Théo Lafage - CO O BY SA

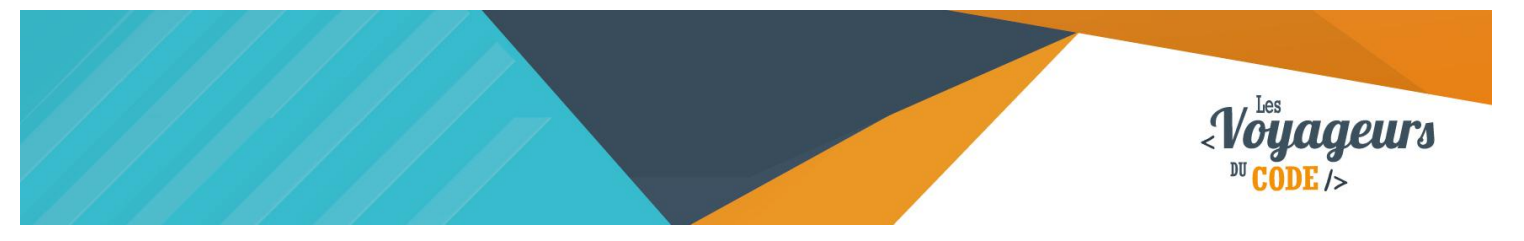

Au cours du temps, l'hélicoptère perd de l'essence. Le choix de -0.1 simule une consommation continue d'essence. Quant à la diminution de Y, elle correspond à la perte d'altitude due à la gravité.

# **Étape 4 : Système de point de vie**

Il ne nous reste plus qu'à mettre en place un système de points de vie.

1. **Dans le script de "scène", créer une variable "vie"** valable pour tous les lutins et entrez ceci :

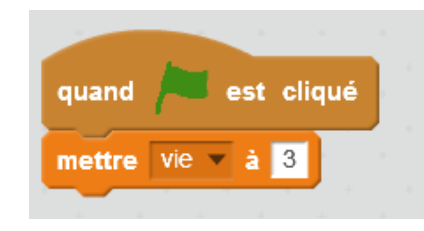

Quand le drapeau vert est cliqué, la variable « vie » prend pour valeur 3.

2. Ensuite, il nous faut **un script qui détruise les cœurs** au fur et à mesure qu'ils sont perdus. Commencez par entrer le code suivant :

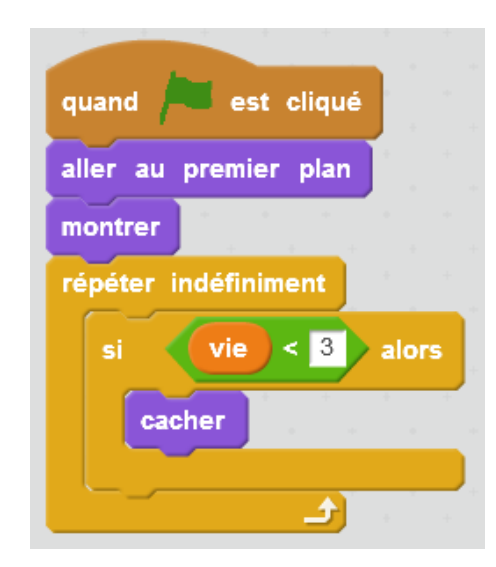

Quand le drapeau vert est cliqué, le cœur se place au premier plan de la scène, c'està-dire qu'il ne disparaitra pas derrière d'autres éléments, puis il apparait. Le programme vérifie ensuite, et ce en permanence, si la variable « vie » est inférieur à 3. Si elle l'est en effet, alors le cœur disparait.

La commande "envoyer au premier plan" nous assure que le cœur ne sera jamais caché par un autre objet.

> C 00 WWW.VOYAGEURSDUCODE.FR – Théo Lafage -

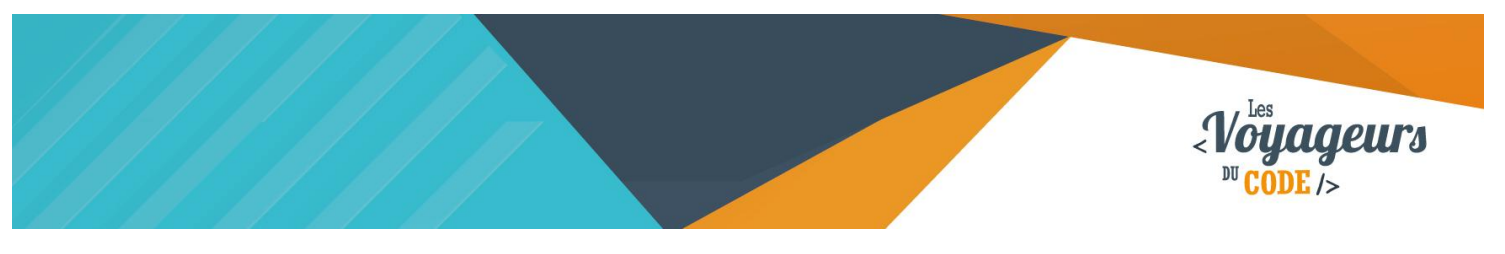

3. Maintenant, il vous faut **dupliquer le cœur 2 autres fois. Pour le second, changer "si vie < 3" par "si vie < 2" et vous l'aurez deviné pour le dernier cœur "si vie < 1".** 

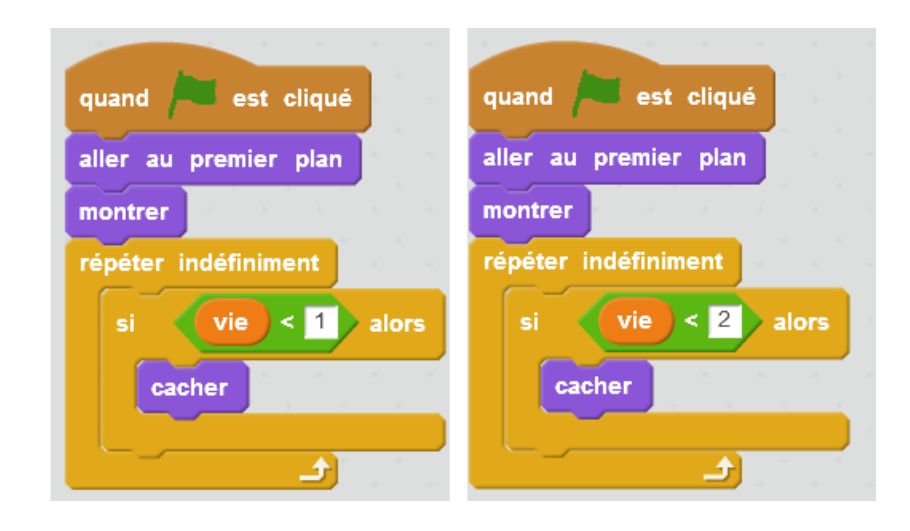

4. **Lorsque l'hélicoptère rentre en collision avec un rocher**, il faut que **le nombre de vie baisse.** Pour cela, modifiez ainsi le script de l'hélicoptère :

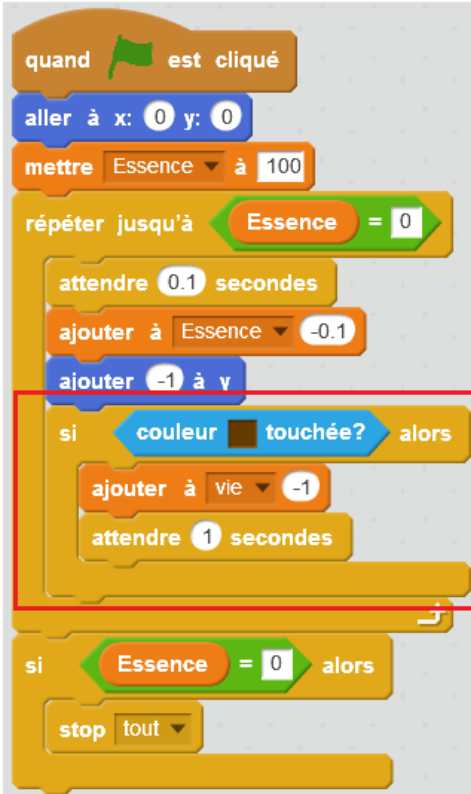

Si la couleur du rocher (marron ici) est atteinte par l'hélicoptère, alors celui-ci perd une vie et attend une seconde avant de pouvoir reprendre un coup.

WWW.VOYAGEURSDUCODE.FR – Théo Lafage - CO O O

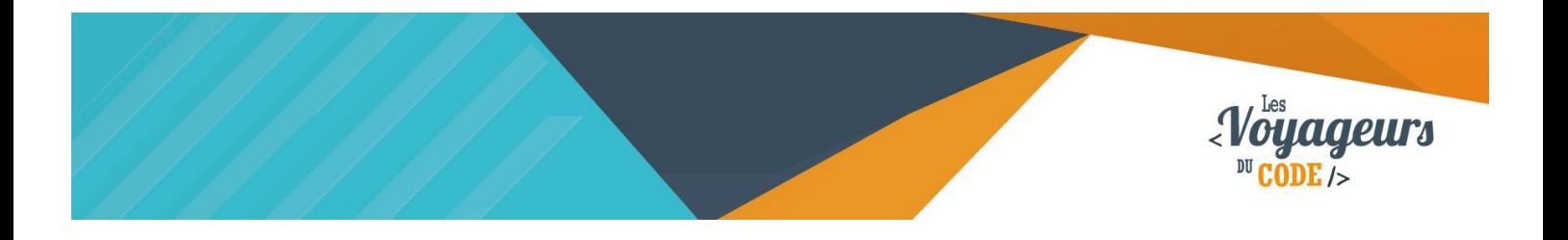

Après un choc, on attend une seconde, en effet il faut que l'hélicoptère ait le temps de réaliser le choc avec le rocher.

5. Enfin, il faut que le **décompte de la variable « vie »** se fasse. Autrement dit, à chaque fois que l'hélicoptère touche un rocher, le nombre de vies baisse. On va donc améliorer le script de l'hélicoptère et en rajouter un pour que le jeu s'arrête en l'absence de vie :

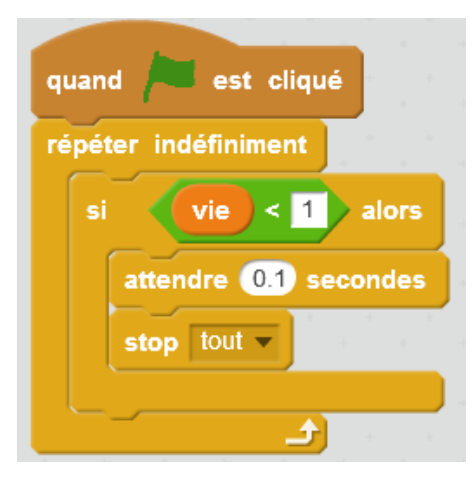

Quand le drapeau vert est cliqué, le programme va vérifier en permanence si la variable « vie » est inférieure à 0. Si elle est en effet inférieure à 0, alors le programme attend 0.1 seconde (le temps de laisser au dernier cœur de disparaitre), puis s'arrête.

# **Étape 5 : Gagner de l'essence**

1. Si vous avez testé votre jeu, vous devez avoir remarqué que même sans toucher les rochers vous ne pouvez pas aller bien loin vu que l'hélicoptère consomme de l'essence. **Il va falloir gagner de l'essence.**

Vous devriez avoir ajouté un autre lutin, celui que vous voulez (le chapeau pour notre exemple). **Ce lutin** va se placer en bas de l'écran et **va vous permettre de récupérer de l'essence dès que vous le toucherez.**

Ecrivez ce nouveau script pour votre lutin.

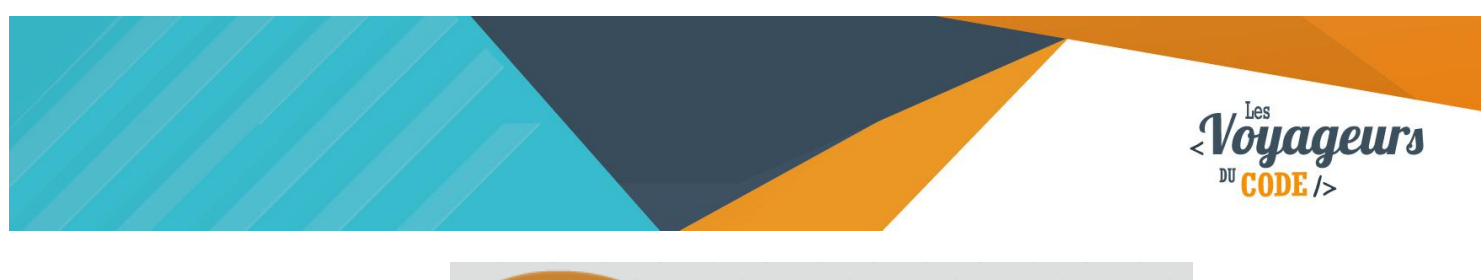

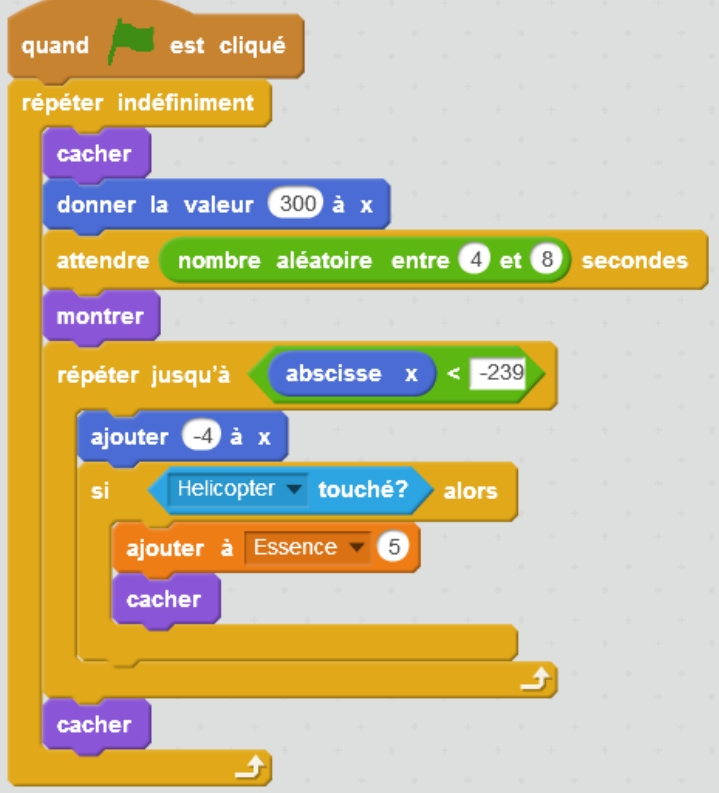

Quand le drapeau vert est cliqué, le chapeau disparait, se place à droite de la scène  $(X = 300)$ , puis attend entre 4 et 8 secondes pour apparaitre. Une fois visible, il avance vers la gauche de l'écran et disparait quand il arrive à l'extrême gauche de l'écran  $(X < -239)$ . Si dans le temps, il rencontre l'hélicoptère, il disparait, et la variable « essence » augmente de 5

# **S** Bonus

Vous pouvez améliorer votre jeu en :

- changeant la vitesse de l'hélicoptère ou en ajoutant d'autres rochers.
- Il pourrait y avoir des objets magiques qui donnent une vie en plus. Comment faire pour ajouter un cœur ? (indice : utilisez la notion de clone, il s'agit de créer automatiquement le même objet afin de pouvoir ensuite exécuter un script spécifique pour ce lutin).
- Pour le moment, il n'y a pas de score à proprement parler. Il faudrait que vous en ajoutiez un, par exemple en comptant le temps que le joueur tient sans décéder.